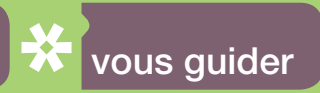

# MSA DU : mon évaluation des risques en ligne

**D** Entreprises agricoles

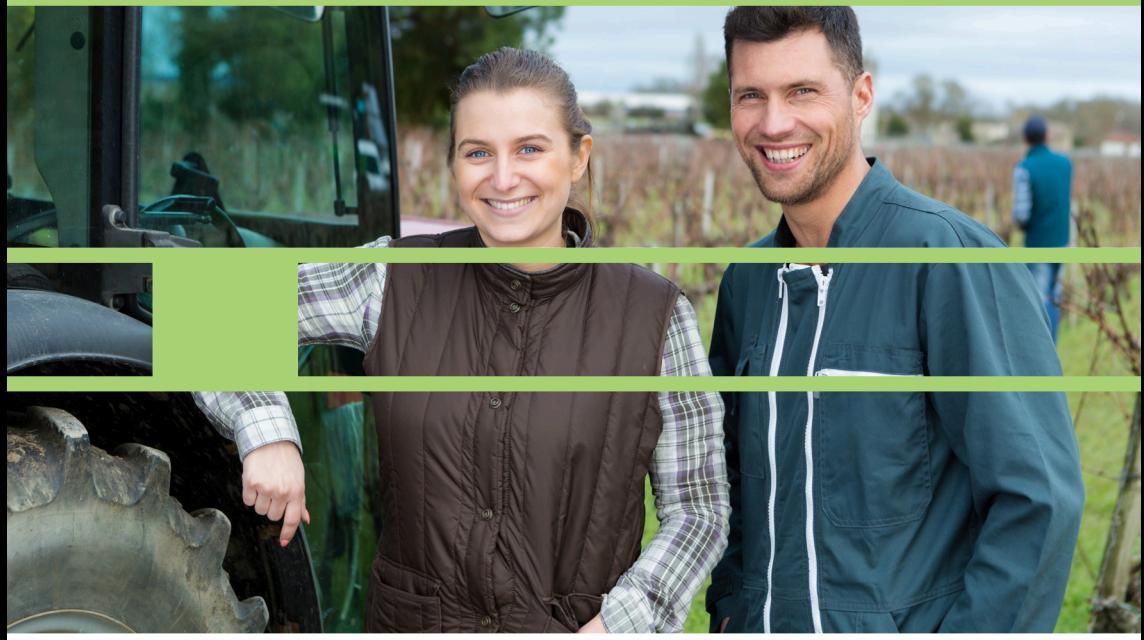

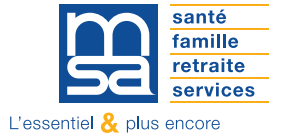

loire-atlantique-vendee.msa.fr

L'outil MSA DU, proposé par le service Santé Sécurité au Travail de la MSA Loire-Atlantique -Vendée, vous permet de créer de manière interactive et très facilement votre Document Unique d'Evaluation des Risques (DUER).

Afin de répondre à l'obligation réglementaire d'évaluation des risques, MSA DU vous permet de :

- évaluer les risques de tous les acteurs et toutes les situations de travail,
- créer et éditer le Document Unique,
- déployer et suivre la mise en œuvre d'actions de préventions et d'actions correctives.

à partir de la démarche de prévention suivante :

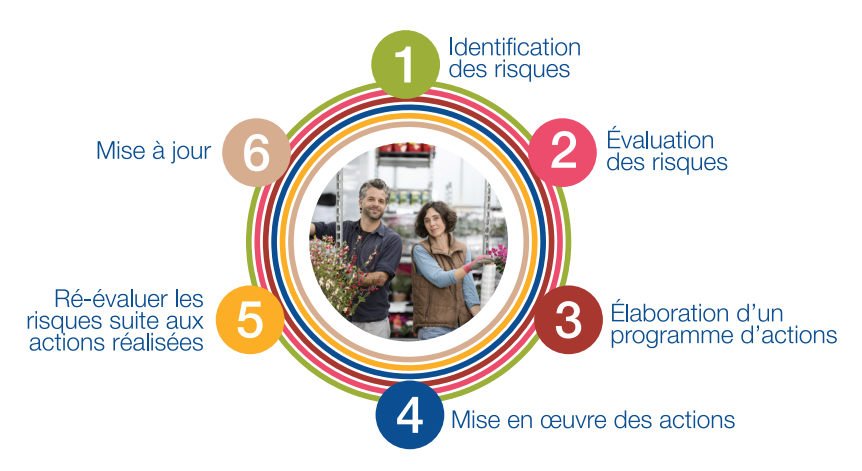

Les avantages : vous pouvez mettre à jour votre document unique à tout moment (en cas de modifications importantes ou au plus tard 1 an après).

L'outil ne nécessite aucune installation. Il est **accessible à partir d'un ordinateur connecté** à internet via un navigateur Web.

Le logiciel suit les différentes étapes du processus d'évaluation des risques. Pour aider à identifier les situations à risques, la navigation passe en revue les différentes activités de travail. Pour chaque activité de travail, le logiciel propose une liste de situations à risques que vous rencontrez aujourd'hui dans votre entreprise et vous pouvez aussi en ajouter de nouvelles. L'étape d'évaluation consiste à affecter un niveau de priorité à chaque situation à risque identifiée.

Des solutions de prévention adaptées sont proposées pour chaque risque. Vous êtes libre de les retenir ou non dans votre plan d'action. Vous pouvez également définir vos propres mesures.

Le mode d'emploi méthodologique est consultable sur le site internet loire-atlantiquevendee.msa.fr, rubrique Santé-sécurité au travail > Des experts à votre service > DUERP : en pratique.

> Les conseillers en prévention de la MSA Loire-Atlantique - Vendée restent disponibles pour vous conseiller au 02 40 41 39 99 ou par mail à sst.blf@msa44-85.msa.fr

# Étape 1 : je crée mon compte

Je me rends sur le site Internet de ma MSA : loire-atlantique-vendee.msa.fr, rubrique Santé-sécurité au travail > Des experts à votre service > DUERP : en pratique et je clique sur « Accédez au site MSA DU ».

Une fois sur la page d'accueil de l'outil MSA DU, je clique sur « Compte » « Créez un compte ».

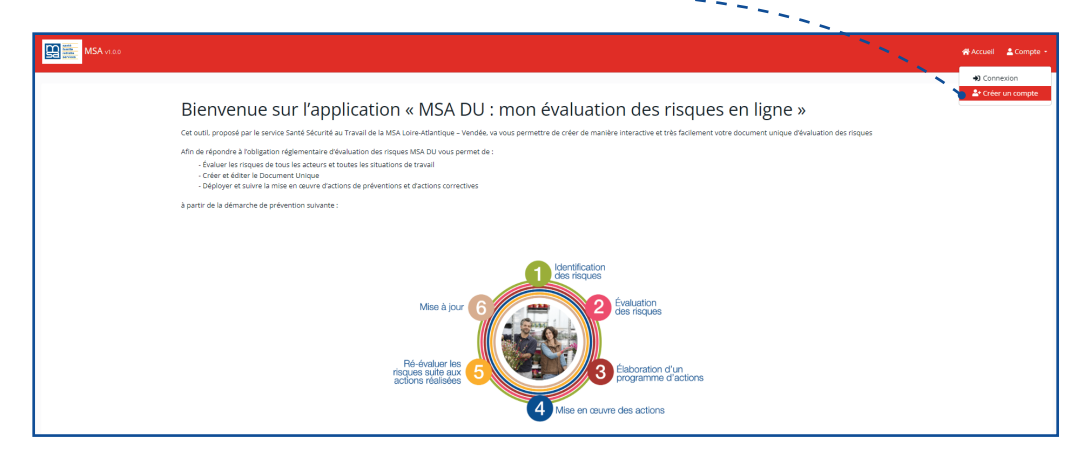

#### J'arrive sur le formulaire d'inscription.

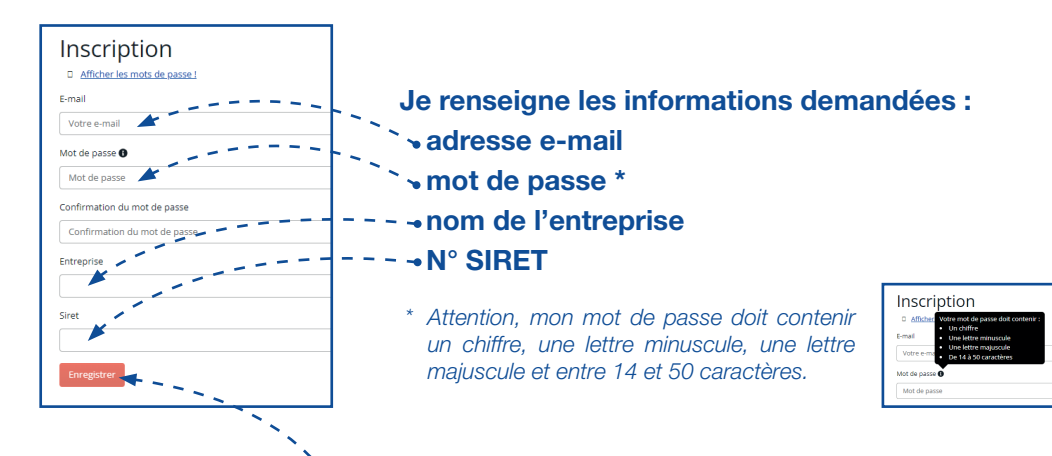

Je clique ensuite sur `« Enregistrez », un mail est envoyé sur ma boîte mail avec un lien. Je clique sur ce lien pour activer mon compte (je vérifie mes spams).

# Étape 2 : je me connecte

### Sur la page d'accueil de l'outil MSA DU (msa-du.msa44-85.fr), je clique sur « Compte » « Connexion ». the said

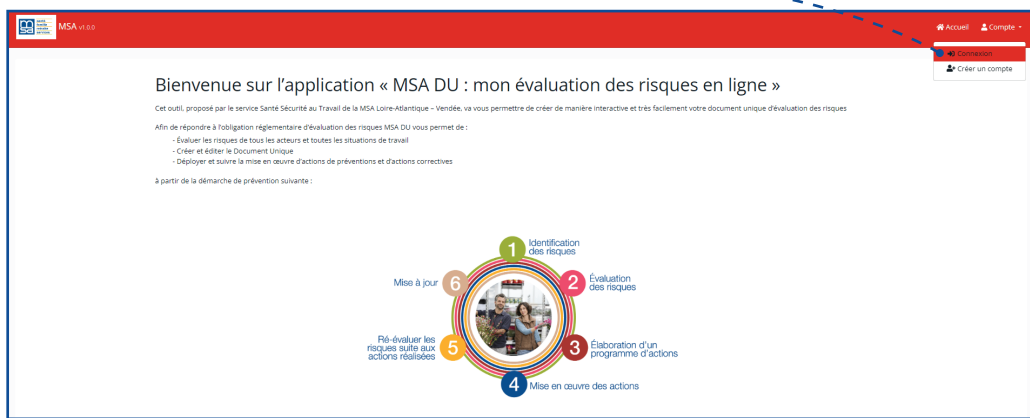

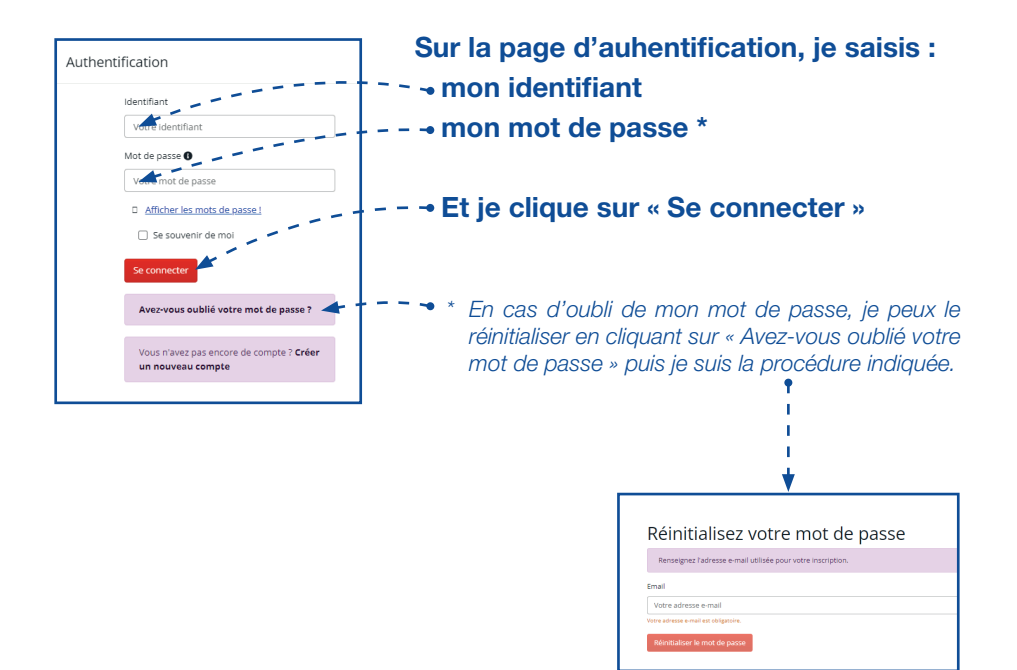

# Étape 3 : je crée mon document

#### Une fois connecté à l'outil MSA DU,

je clique sur l'onglet « Document » puis « Créer un nouveau document ».

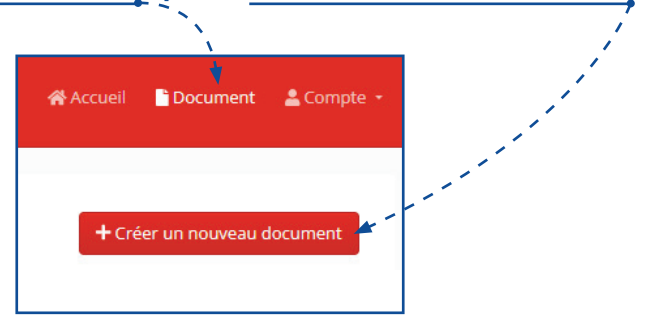

Je donne un nom à ce nouveau document et si besoin une description.

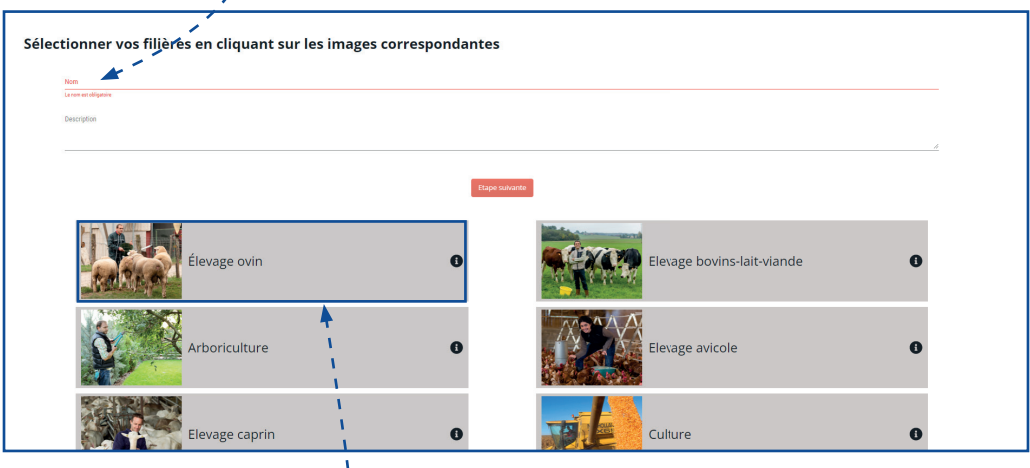

Je sélectionne la FILIÈRE<sup>1</sup> qui me concerne et je passe à l'étape suivante.

NB : si je suis concerné par plusieurs filières, je dois créer un document différent par filière.

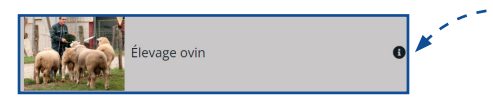

*Je peux cliquer sur le « i » pour imprimer la fiche d'aide au repérage des risques de la fi lière concernée. Celle-ci me permettra de suivre le remplissage de mon évaluation.*

### UNITÉS DE TRAVAIL

#### Pour démarrer, je sélectionne la filière en cliquant sur la flèche.

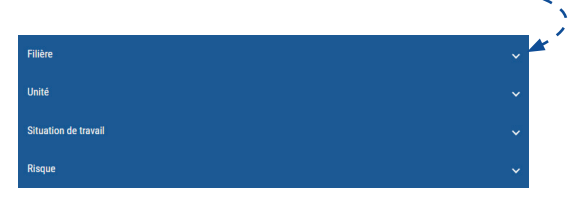

Les éléments à compléter sont indiqués avec « le crayon » et la mention « à remplir ». Je clique sur la filière.

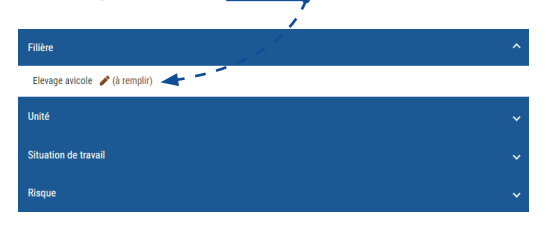

L'outil propose alors une liste d'unités de travail qui correspondent à la fiche que j'ai téléchargée précédemment, je dois alors cocher les unités de travail qui me concernent.

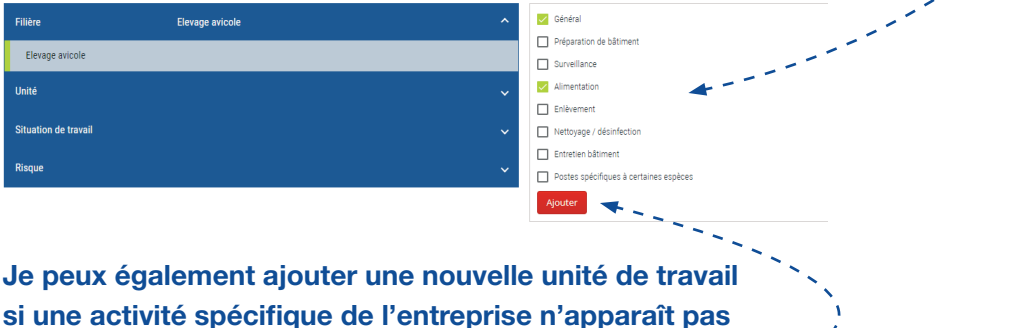

dans les propositions. Je clique si besoin sur « Ajouter ».

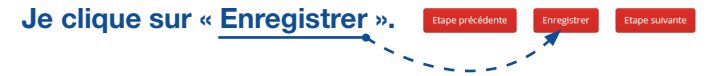

#### SITUATIONS DE TRAVAIL

Une fois toutes les unités de travail sélectionnées, je vais pouvoir compléter les situations de travail rattachées à chaque unité.

Pour cela, je passe en revue chaque unité pour définir la/les situations de travail associées.

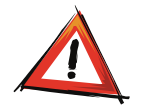

Je dois définir l'ensemble des risques liés aux situations *de travail de l'unité avant de passer à l'unité de travail suivante.*

#### Pour chaque unité de travail, je coche les situations liées.

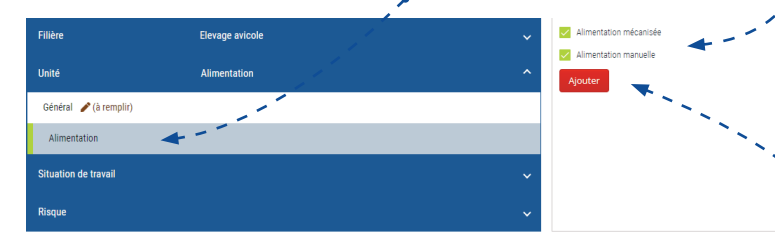

Je peux également ajouter une nouvelle situation de travail si une situation spécifique de l'entreprise n'apparaît pas dans les propositions. Je clique si besoin sur « Ajouter ».

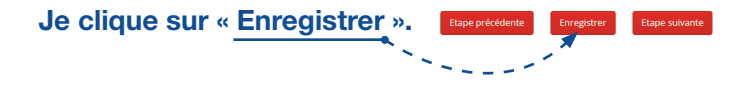

#### **RISQUES**

Une fois les situations de travail sélectionnées, je coche les risques correspondants.

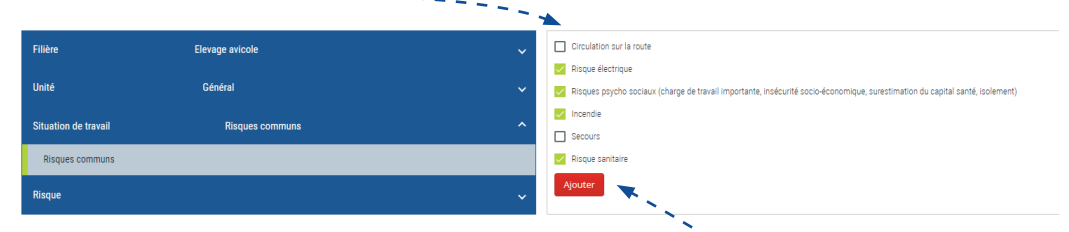

Je peux également ajouter un nouveau risque si un risque spécifique de l'entreprise n'apparaît pas dans les propositions. Je clique si besoin sur « Ajouter ».

Je clique sur « Enregistrer ».Etape suivante

#### MESURES DE PRÉVENTION

Une fois les risques sélectionnés, je coche les mesures préventives correspondantes, et je précise si elles sont *éxistantes ou à prévoir.* 

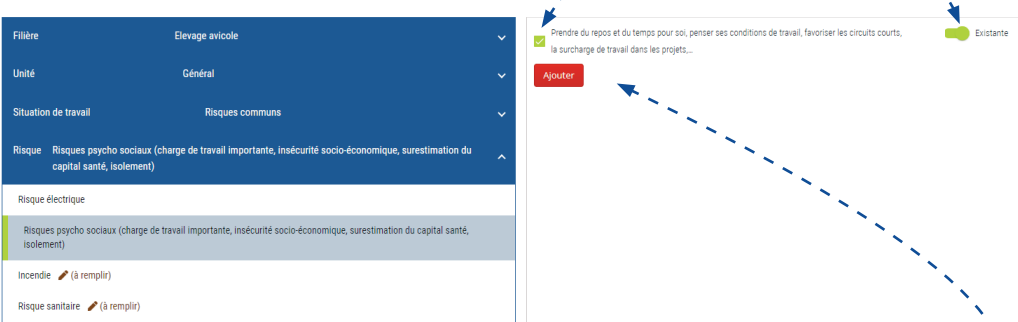

Je peux également ajouter une nouvelle mesure de prévention spécifique si une mesure de prévention spécifique de l'entreprise n'apparaît pas dans les propositions. Je clique si besoin sur « Ajouter ».

Lorsque j'ai terminé de compléter une unité de travail, je retourne sur le menu déroulant « Unité » et je procède de la même manière pour les autres unités sélectionnées.

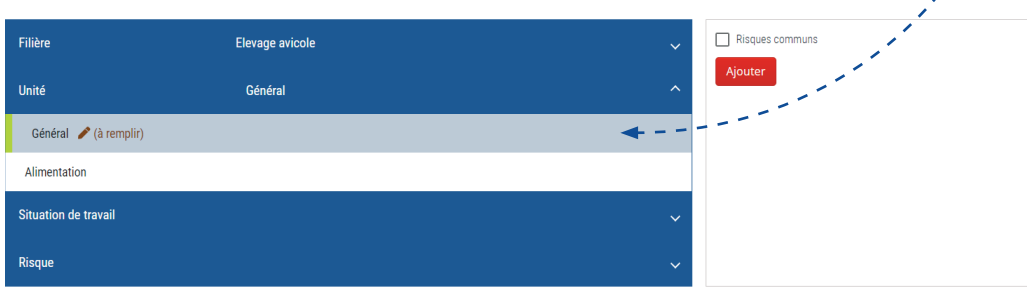

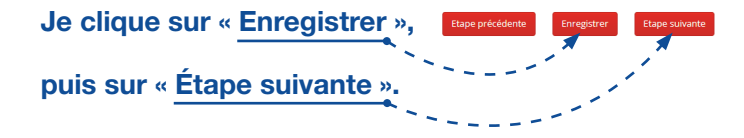

### ÉVALUATION DU RISQUE

#### J'établis les codes priorités selon la méthode proposée ci-après.

Estimer les risques et hierarchiser les mesures de prévention pour chaque risque associé :

Attribuer au risque repéré pour chaque tâche un code de priorité de mesures de prévention. Pour chaque risque, je me pose les questions suivantes :

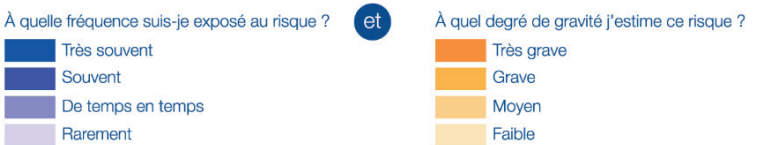

Puis, selon la grille d'évaluation, je décide de l'urgence des mesures de prévention à prendre :

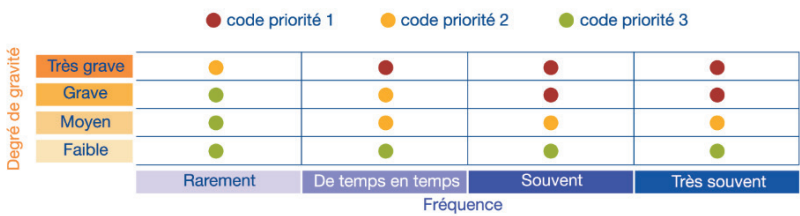

# Pour cela, je clique sur les priorités pour modifier les valeurs. Le code de couleur change en fonction de la priorité choisie (1, 2 ou 3).

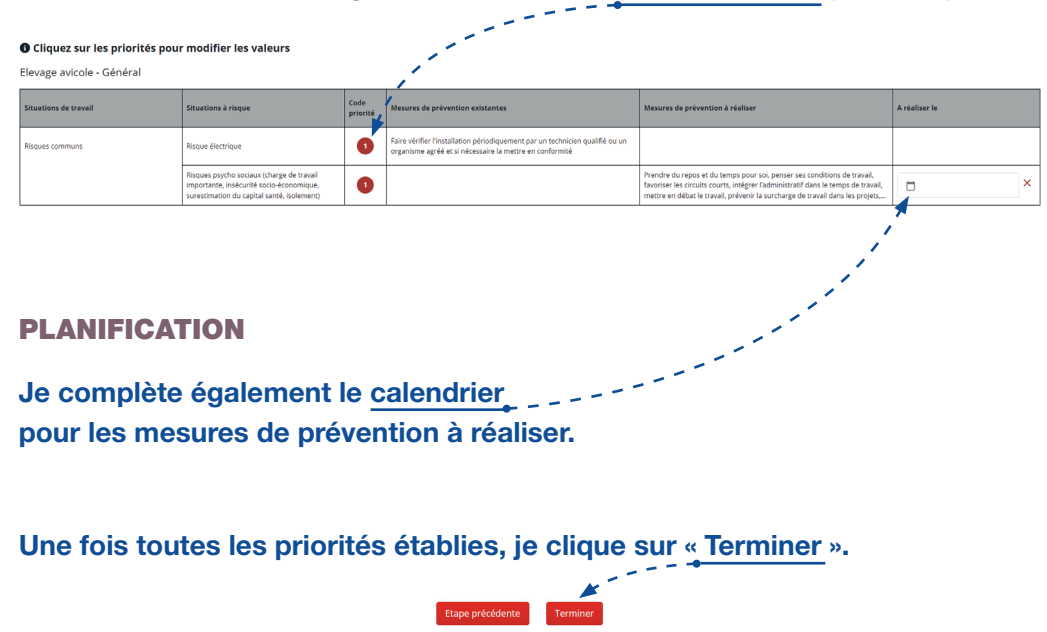

## ÉDITION DU DOCUMENT UNIQUE

#### Votre document unique apparaît dans la liste des documents.

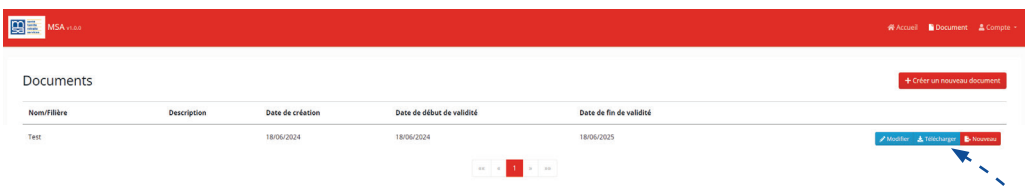

J'enregistre le document sur mon ordinateur en cliquant sur « Télécharger » et je le nomme avec la date de création pour archivage.

# MISE À JOUR DU DOCUMENT

#### Dans la liste des documents, je clique sur « Modifier ».

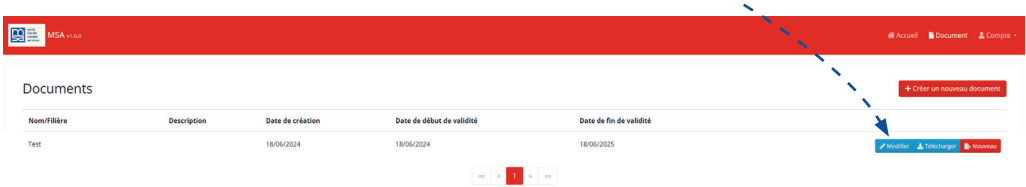

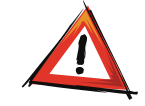

Avant toute modification, je dois avoir bien enregistré *la version initiale sur mon ordinateur.*

Lors de la modification, je peux ainsi :

- rajouter de nouvelles unités de travail, situations de travail, situations à risques,
- supprimer des unités de travail, situations de travail, situations à risques, mesures de prévention qui n'existent plus,
- mettre à jour des mesures de prévention qui auraient été réalisées depuis la dernière évaluation.

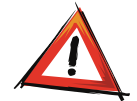

Une fois les modifications terminées, je télécharge le document modifié en le nommant avec la date de *mise à jour.*

■ Votre contact Santé Sécurité au Travail MSA Loire-Atlantique - Vendée tél. 02 40 41 39 99 sst.blf@msa44-85.msa.fr

N'hésitez pas à contacter votre MSA

#### MSA Loire-Atlantique - Vendée

*Site de Vendée* 33 boulevard Réaumur 85933 LA ROCHE SUR YON Cedex 9

*Site de Loire-Atlantique* 2 impasse de l'Espéranto - Saint-Herblain 44957 NANTES Cedex 9

tél. 02 51 36 88 88

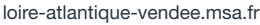

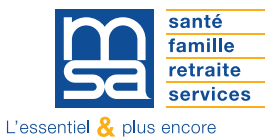